# ZOOM マニュアル

#### 目次

- 1 ZOOM アプリ (PC版) をダウンロード
- 2 スマホからアプリをダウンロード
- 3 ZOOM を使う
- 4 基本操作

有限会社喜治プロジェクト H&M 公務員専門 喜治塾

#### 11.<br>11. marca 11. marca 11. marca 11. marca 11. marca 11. marca 11. marca 11. marca 11. marca 11. marca 11. marca<br>11. marca 11. marca 11. marca 11. marca 11. marca 11. marca 11. marca 11. marca 11. marca 11. marca 11. marc 1 ZOOM アプリ(PC 版)をダウンロード

①公式HP(https://zoom.us/)にアクセス ②ホームページ画面下部の「ダウンロード」「ミーティングクライアント」を ②HP画面下部の「ダウンロード」「ミーティングクライアント」をクリック

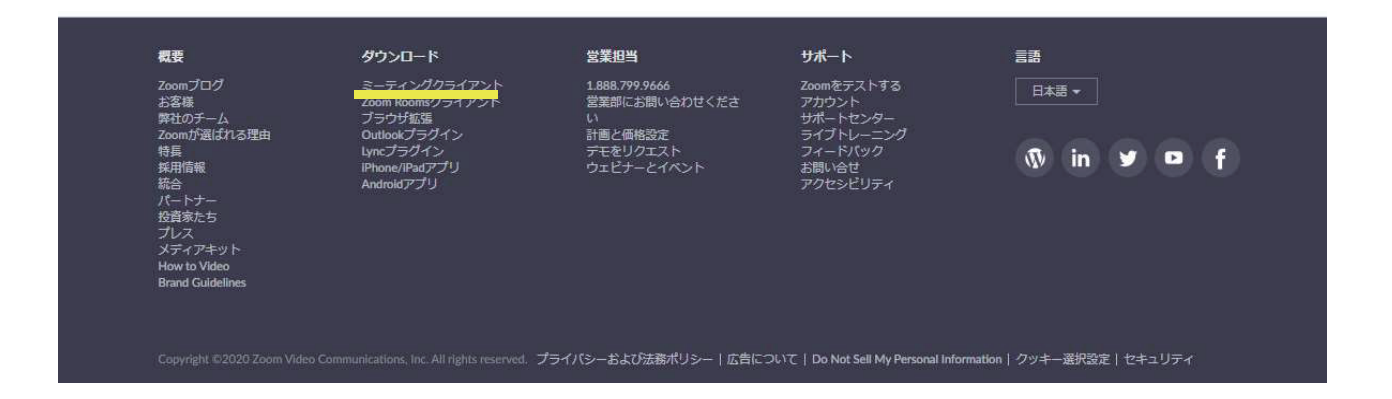

③ 上記②をクリックすると、下記画面になります。

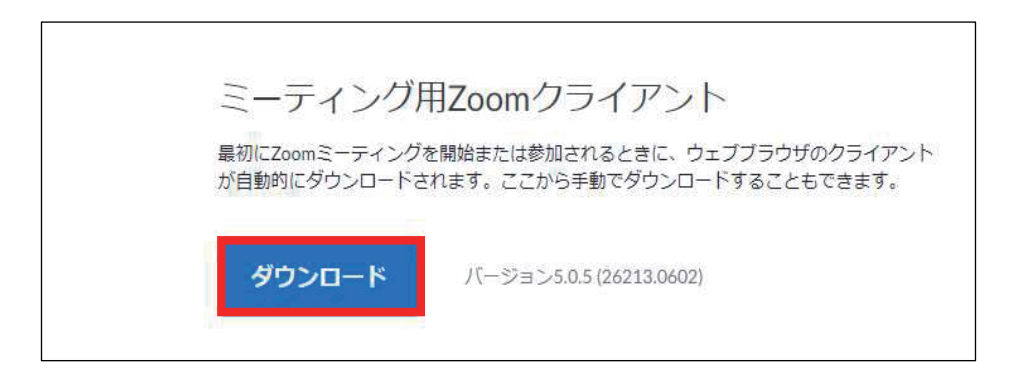

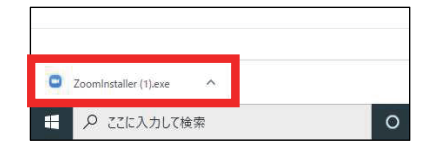

\*画面左下の「.exeファイル」をダブルクリック

④ クライアントアプリのインストール

(ⅰ)インストールが始まります。時間はかかりません。

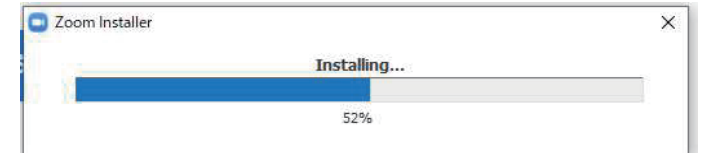

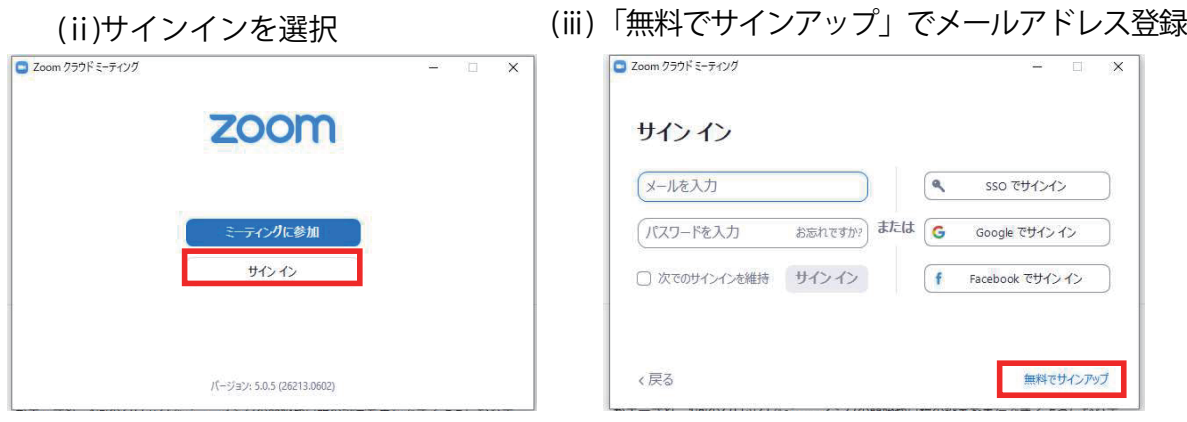

(iv)入力したメールアドレスに有効化確認のメールが届くので、「アクティブなアカウ ント」をクリック

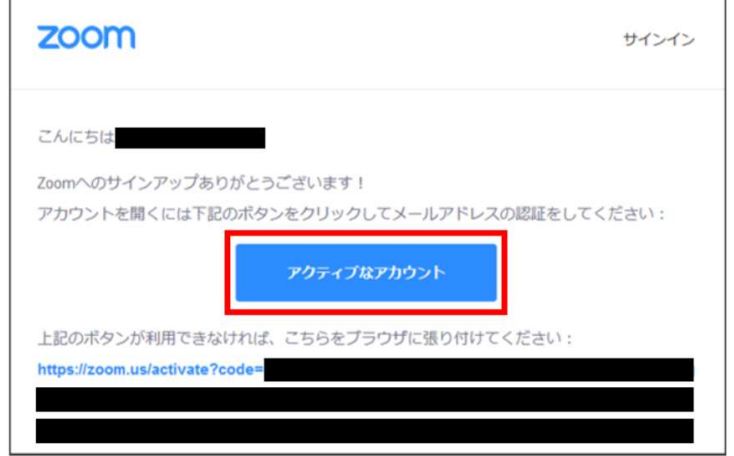

(v)ログイン情報を入力設定 \*友達を招待しますかと尋ねられるが、スキップでOK

## 2 スマホからアプリをダウンロードする

①iphone の場合 「APP Store」から「zoom.us」を検索。「入手」ボタンでダウンロード。 ②Android の場合 「Google Play」から「zoom.us」を検索。「インストール」でダウンロード。

### 3 ZOOM を使う(ミーティングに参加)

## PC場合

ZOOM を立ち上げると、下の画像が出てきます。 「ミーティングに参加」をクリックしてください。

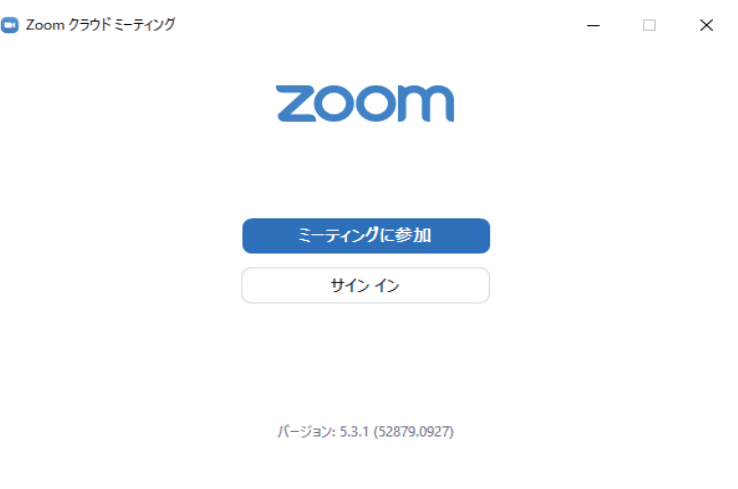

次に下記の画面になります。

事前にお渡しした『ミーティング ID」(数字のみ)と「お名前」を入れてください。

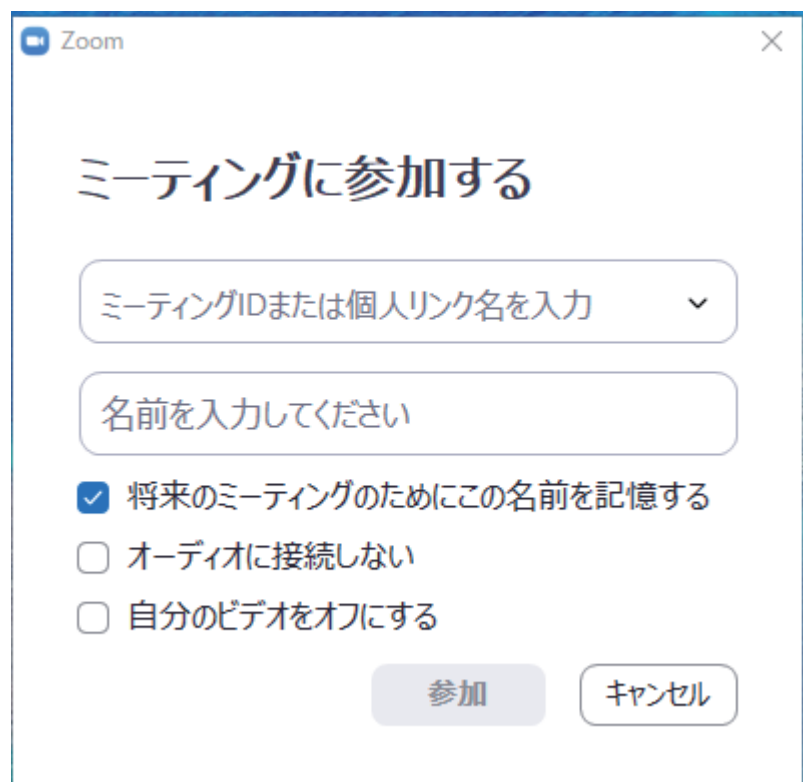

次に下記の画面になります。

事前にお渡しした『パスコード」(英数字)を入れてください。

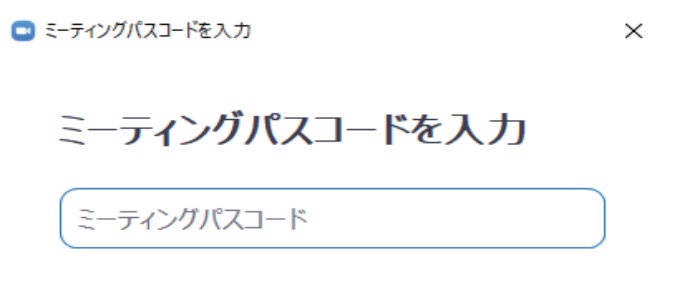

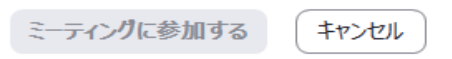

次に下記の画面になります。

ホスト(主催者側)が入室を許可するまでこのままお待ちください。

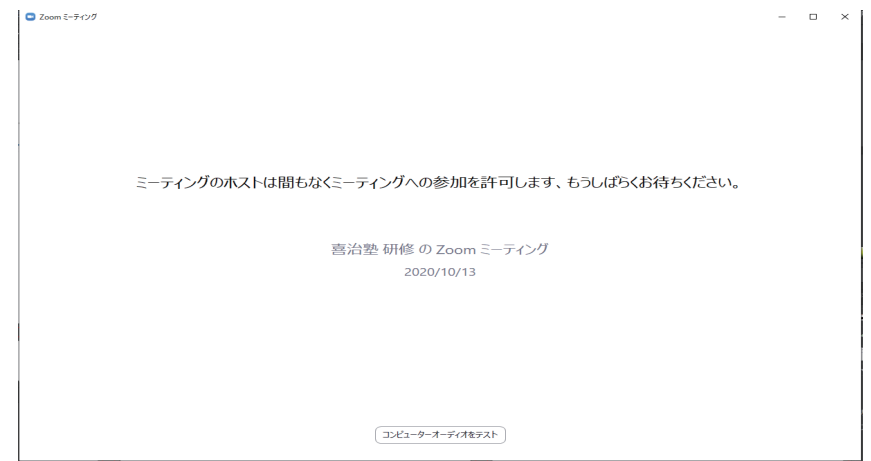

入室できると、下記の画面になります。

「コンピューターでオーディオに参加」をクリックしてください。 (携帯電話での参加の場合は「インターネットを仕様した通話」を選択)

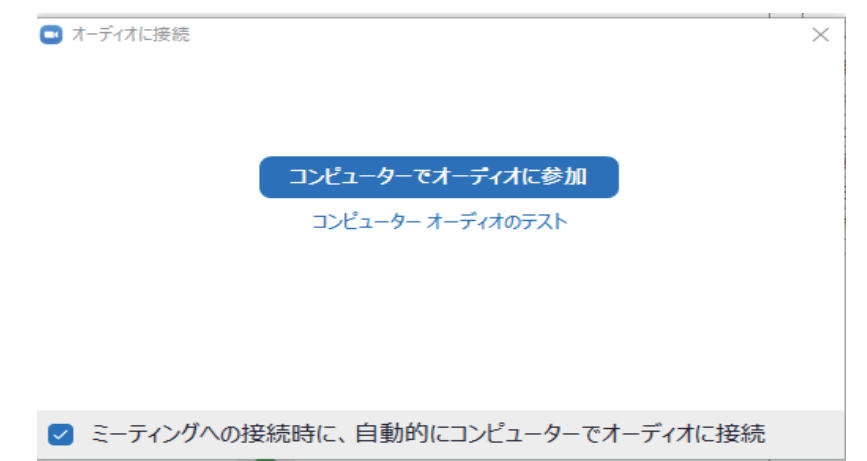

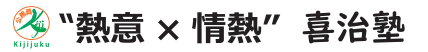

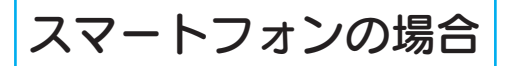

クリックすると、右の画面になります。

お名前を入力します。

そして「参加」をクリック。

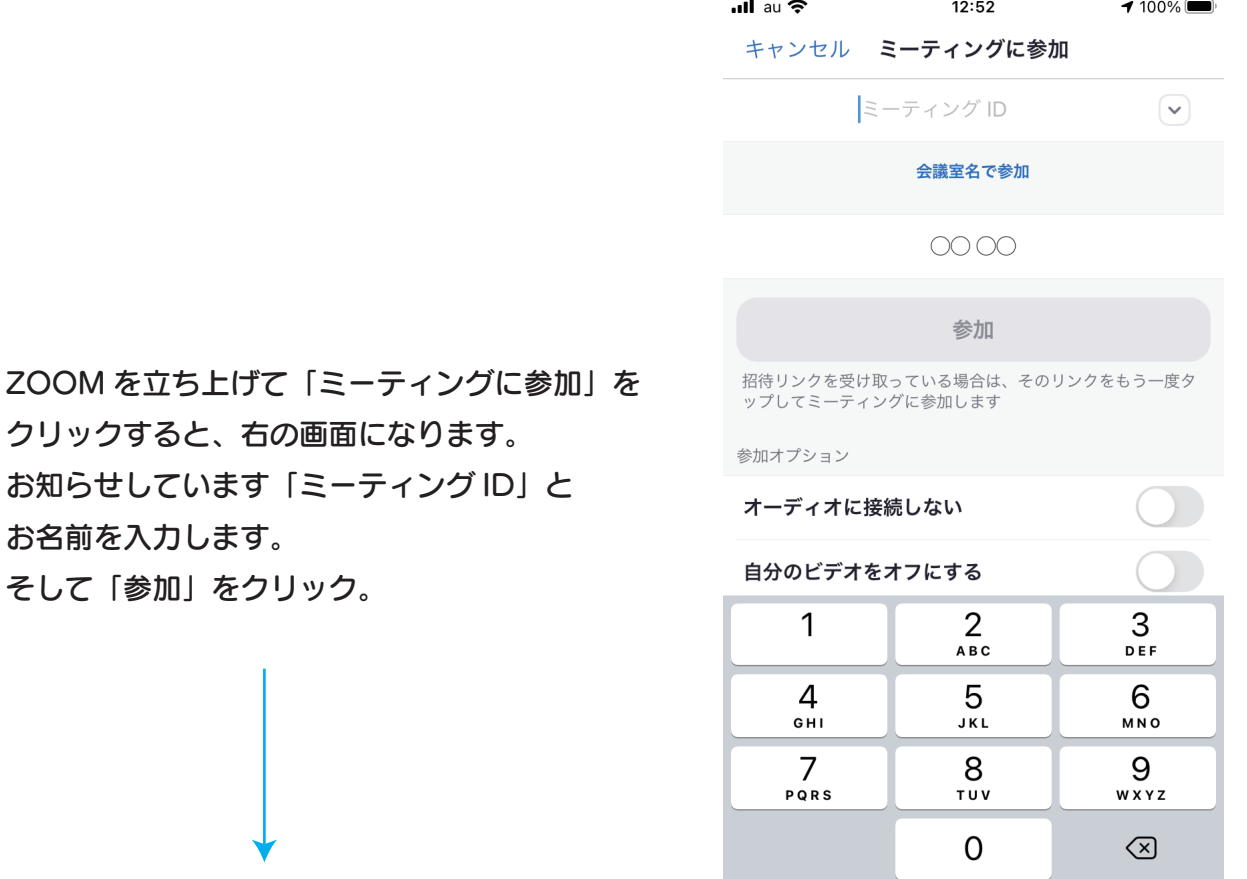

お知らせしています「パスコード」を ご入力ください。 「続行」をクリック。

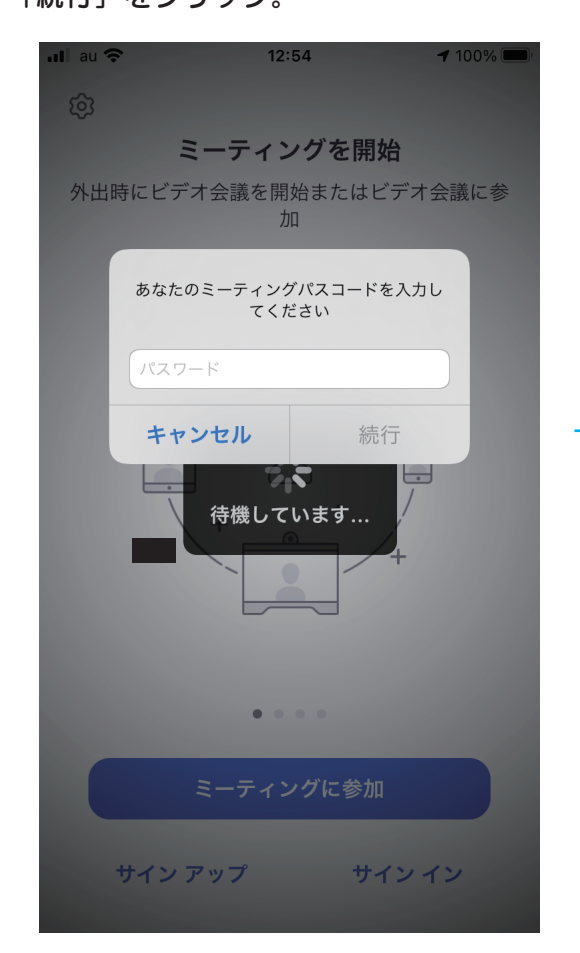

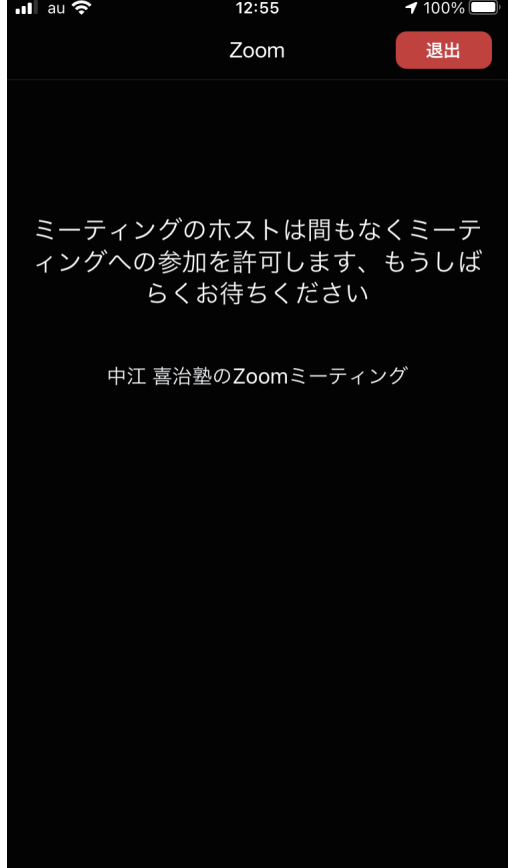

#### ※ "熱意 × 情熱" 喜治塾

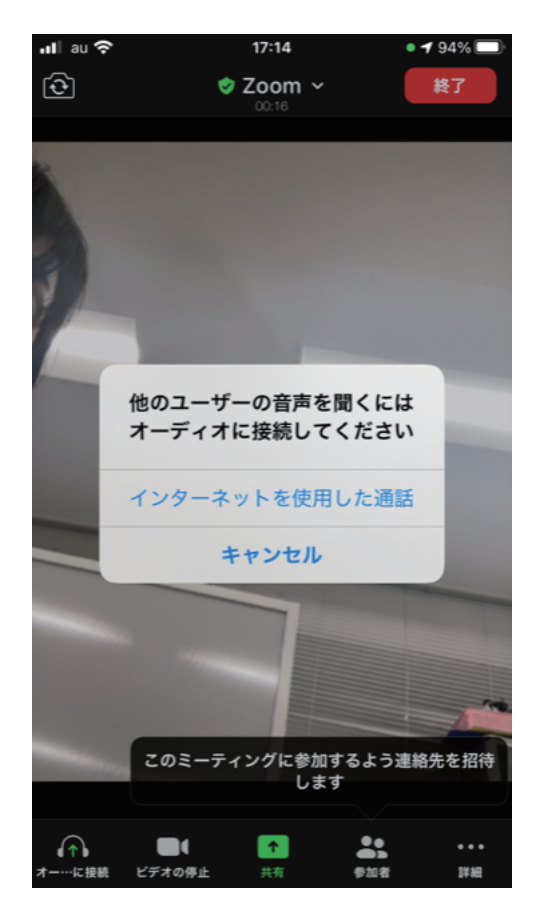

「インターネットを使用した通話」をクリック

## お使いの機種によって、表示場所が異なります。

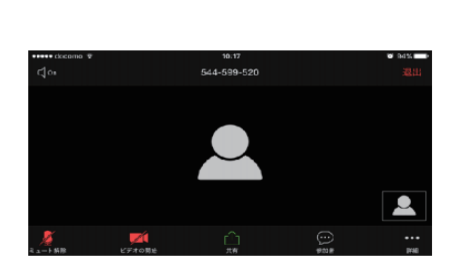

#### 携帯表示

携帯の場合、画面表示を変え るには、左にスワイプします。 (3名以上の場合、参加者数名 の顔が見れます) 右にスワイプすると、安全運 転モードに切り替わります。

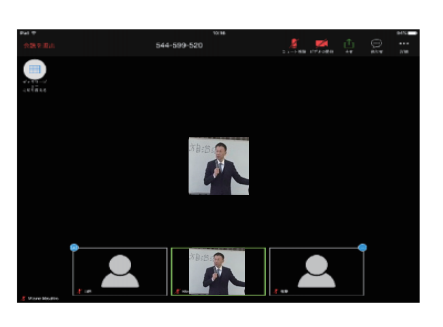

タブレット表示

タブレットの場合、画面左上の丸 いアイコンをタッチすることで、 スピーカービューから、ギャラリー ビューに切り替わります。 スピーカービューでは、会話して いる方の顔が表示されます。

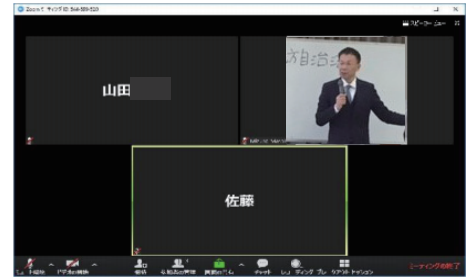

パソコン表示

パソコン使用の場合は、画面右上にあるボ タンを押すことで、スピカービューとギャ ラリービューの切り替えができます。 ギャラリービューは、参加者全員が表示さ れます。(最大50名)

## 4 基本操作

ビデオの開始を押すと 自分のカメラが起動します。 顔を表示させたくない場合は 下記の状態のままで OK です。 (基本的に研修中は「ビデオを有効」に してください)

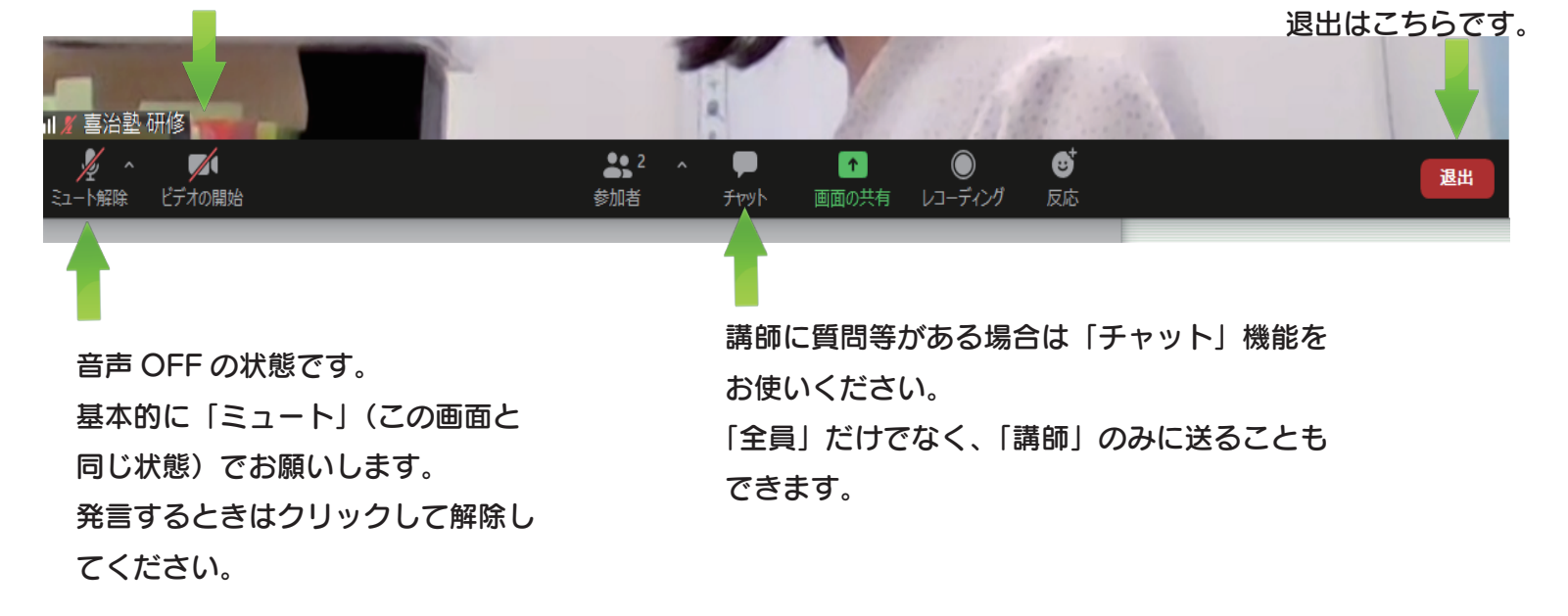

有限会社喜治プロジェクト H&M

**<sup>《 "熱感</sup> 神经 公務員専門 喜治塾** 

TEL 03-3367-0191